# **Сервис подачи документов из 2-х Личных кабинетов и более официального сайта Росреестра при заключении сделки купли-продажи, дарения.**

В электронном сервисе Росреестра – Личный кабинет официального сайта Росреестра, реализована возможность по подаче заявлений о регистрации возникающих прав, переходу прав и необходимых документов по сделке из 2-х Личных кабинетов официального сайта Росреестра правообладателя.

Преимущества данной услуги в электронном виде:

1. Время, затраченное на подачу документов в орган регистрации, в среднем составляет 20 минут.

2. Подача документов осуществляется в электронном виде не выходя из дома, офиса, после выбора объекта и согласования условий договора.

Вся процедура состоит из 3-х этапов:

1. Подготовка автоматизированного рабочего места.

2. Подготовка документа-основания сделки. Подписание договора осуществляется либо в процессе взаимодействия участников сделки через сервис по подаче документов из 2-х ЛК, либо заранее.

3. Направление заявлений и необходимых документов в орган регистрации прав через сервис по подаче документов из 2-х ЛК.

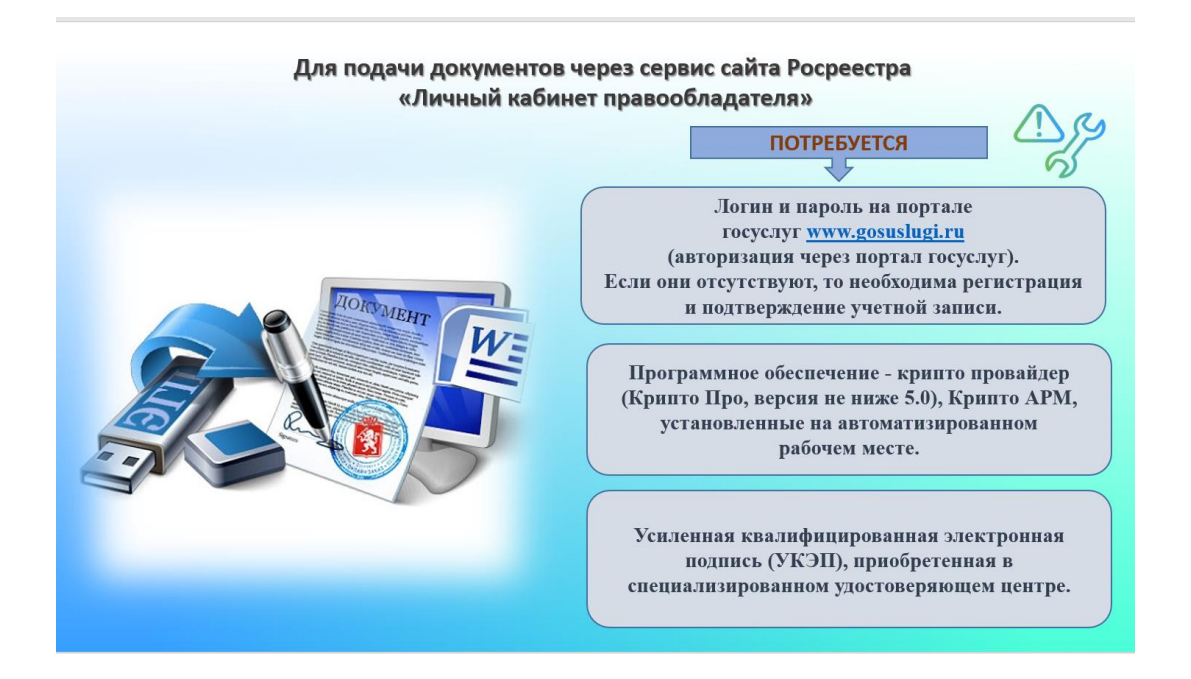

#### **Организация автоматизированного рабочего места.**

Варианты получения УКЭП:

 В лицензированном удостоверяющем центре на электронный носитель (https://digital.gov.ru/ru/activity/govservices/certification\_authority/).

 Через мобильное приложение «ГОСКЛЮЧ» при наличии заграничного паспорта нового образца с биометрическими данными (скачать приложение «ГОСКЛЮЧ», запросить УКЭП).

 Через мобильное приложение «ГОСКЛЮЧ» при наличии паспорта, удостоверяющего личность гражданина РФ (скачать приложение «ГОСКЛЮЧ»,

запросить УКЭП). ДАЛЕЕ необходимо обратиться в любой офис МФЦ за удостоверением личности в целях удостоверения личности.

## **ВАЖНО!**

 Для оборота документов между участниками сделки использовать актуальную, рабочую электронную почту.

 Этот же адрес электронной почты должен отражаться в личных данных участников сделки на Едином портале государственных услуг (далее- ЕПГУ) для поступления уведомлений о результатах рассмотрения заявления, иного информирования государственными органами.

 Этот же адрес электронной почты должен отражаться в графах контактных данных, при заполнении форм заявления в Личном кабинете официального сайта.

 Сервис предусматривает формирование одной заявки, содержащей заявление о регистрации перехода права собственности Отчуждателя, права собственности Приобретателя в ПОСЛЕДОВАТЕЛЬНОМ режиме.

#### **Этап подготовки документа-основания сделки.**

1) Сформировать договор в форматеWord.

2) Перевести договор в формат PDF.

3) Подписать договор УКЭП одним из 2-х вариантов (приложение 1):

- УКЭП полученной в удостоверяющем центре;

- УКЭП через мобильное приложение Госключ.

#### **Этап формирования заявлений через Личный кабинет официального сайта Росреестра.**

1. Авторизация через ЕПГУ в Личном кабинете официального сайта Росреестра (далее – ЛК Росреестра).

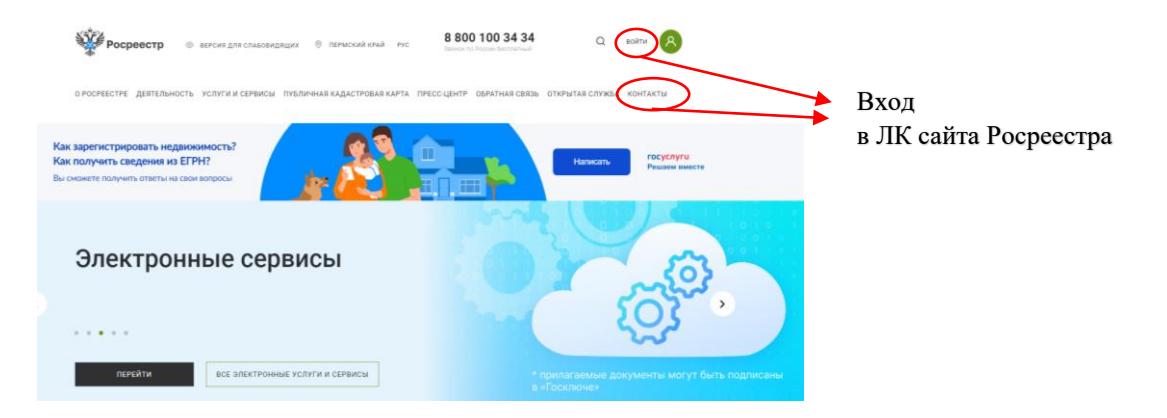

На главной странице Личного кабинета правообладателю предложены услуги Росреестра.

Подача заявлений и необходимых документов на основании сделки из 2-х Личных кабинетов осуществляется через вкладку «Кадастровый учет и (или) регистрация прав» раздела «Мои услуги и сервисы».

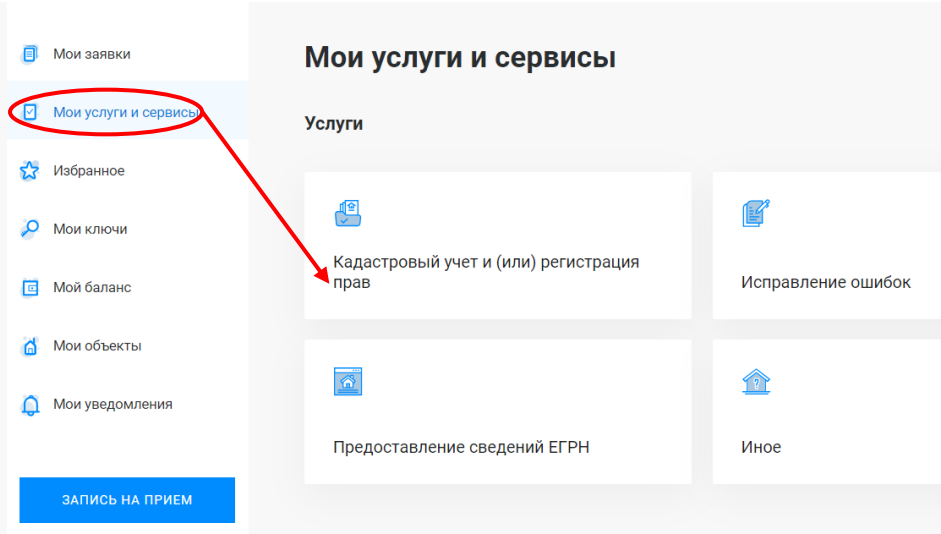

В выпадающем списке выбрать услугу "Регистрация прав", и подуслугу «Подача заявлений из личных кабинетов сторон сделки (2 и более)».

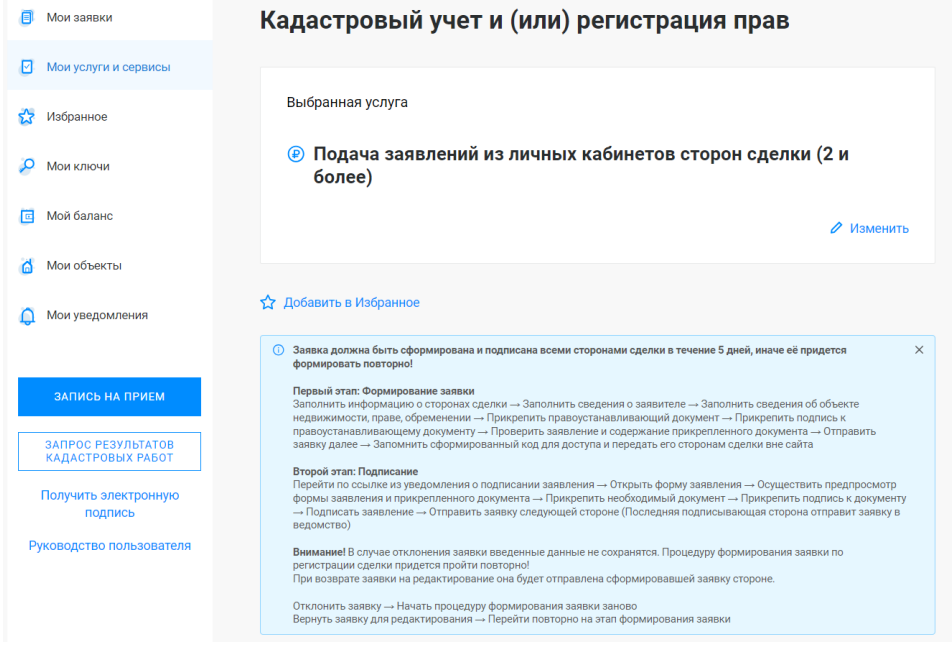

# ВНИМАНИЕ!

Форма для заполнения заявления содержит подсказки по ее заполнению: **Заявка должна быть сформирована и подписана всеми сторонами сделки в течение 5 дней, иначе её придется формировать повторно! Первый этап: Формирование заявки**

Заполнить информацию о сторонах сделки → Заполнить сведения о заявителе → Заполнить сведения об объекте недвижимости, праве, обременении → Прикрепить правоустанавливающий документ → Прикрепить подпись к правоустанавливающему документу  $\rightarrow$  Проверить заявление и содержание прикрепленного документа → Отправить заявку далее → Запомнить сформированный код для доступа и передать его сторонам сделки вне сайта **Второй этап: Подписание**

Перейти по ссылке из уведомления о подписании заявления  $\rightarrow$  Открыть форму заявления Осуществить предпросмотр формы заявления и прикрепленного документа  $\rightarrow$  Прикрепить необходимый документ  $\rightarrow$  Прикрепить подпись к документу  $\rightarrow$  Подписать заявление  $\rightarrow$  Отправить заявку следующей стороне (Последняя подписывающая сторона отправит заявку в ведомство) **Внимание!** В случае отклонения заявки введенные данные не сохранятся. Процедуру формирования заявки по регистрации сделки придется пройти повторно! При возврате заявки на редактирование она будет отправлена сформировавшей заявку стороне.

Отклонить заявку  $\rightarrow$  Начать процедуру формирования заявки заново Вернуть заявку для редактирования  $\rightarrow$  Перейти повторно на этап формирования заявки

После выбора услуги идет заполнение формы заявления с отражением сведений об участниках сделки, личных данных, определения статуса участника («приобретатель», «отчуждатель»).

Выбор цели «Что регистрируем», формат сделки и вид действия, который должен осуществить участник, инициирующий формирование данного заявления

При регистрации прав, возникающих на основании договора купли-продажи, договора дарения выбрать «Право и переход права».

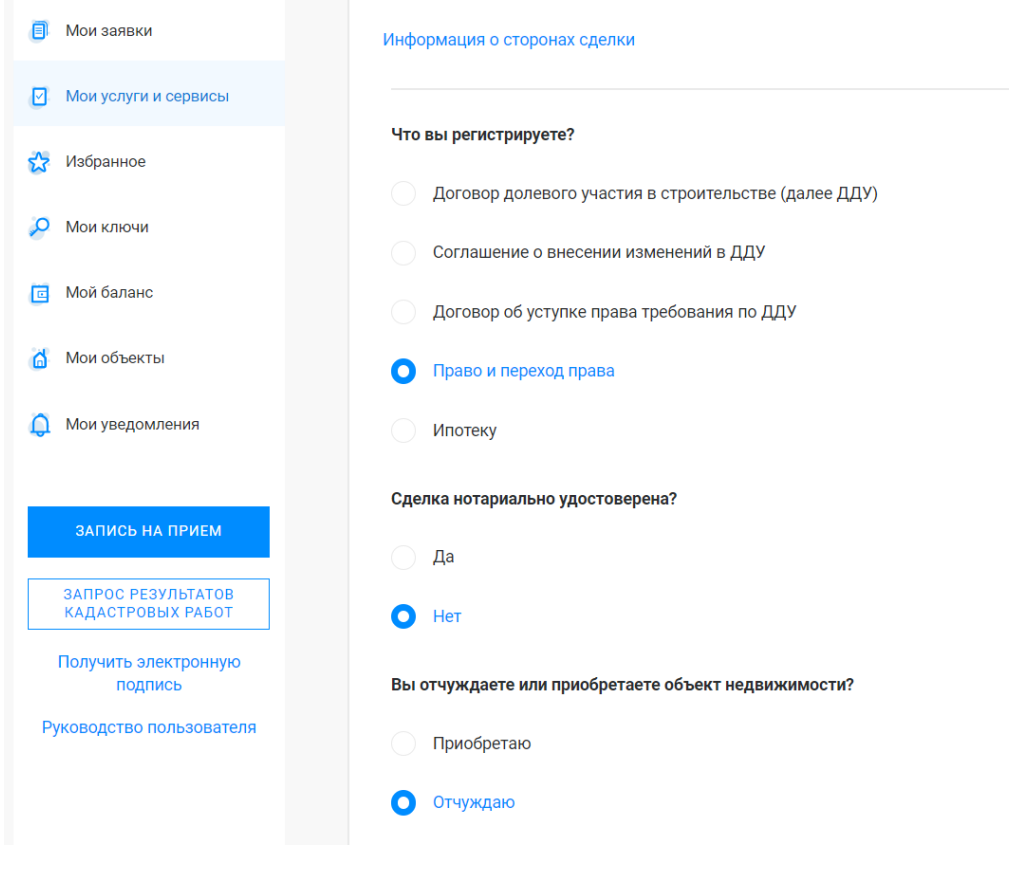

Далее заполняется информация о другой стороне сделки.

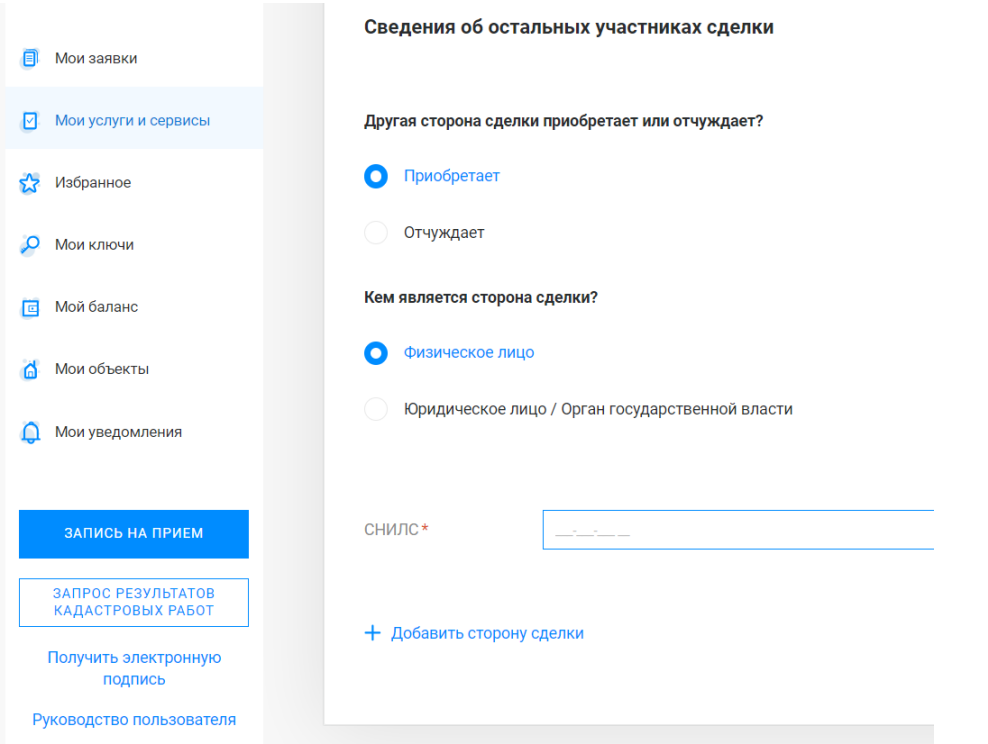

Далее заполнение формы заявления информацией лица, инициирующего формирование данного заявления. Указанные данные заполняются в автоматическом режиме, исходя из того, что авторизация в ЛК сайта Росреестра осуществлялась через ЕПГУ. Правообладателю ЛК осуществляется проверка данных, отражения актуального телефонного номера и адреса электронной почты (необходимой для получения результата государственной регистрации и уведомлений о прохождении обращением всех стадий обработки).

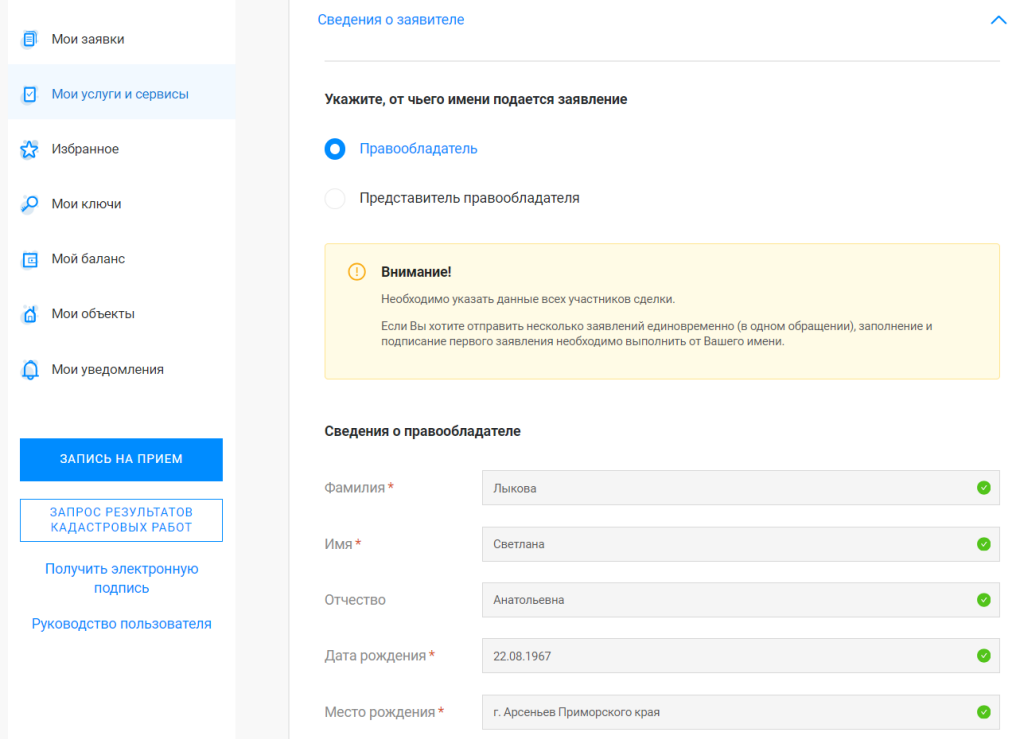

В блоке полей "Сведения об объекте недвижимости, праве, обременении" внесите сведения об объекте, адресе объекта недвижимости. Далее прикрепите документ-

основание возникновения прав (купли-продажи, дарения): «файл» - договор в формате PDF, «подпись» - договор, удостоверенный УКЭП участников сделки.

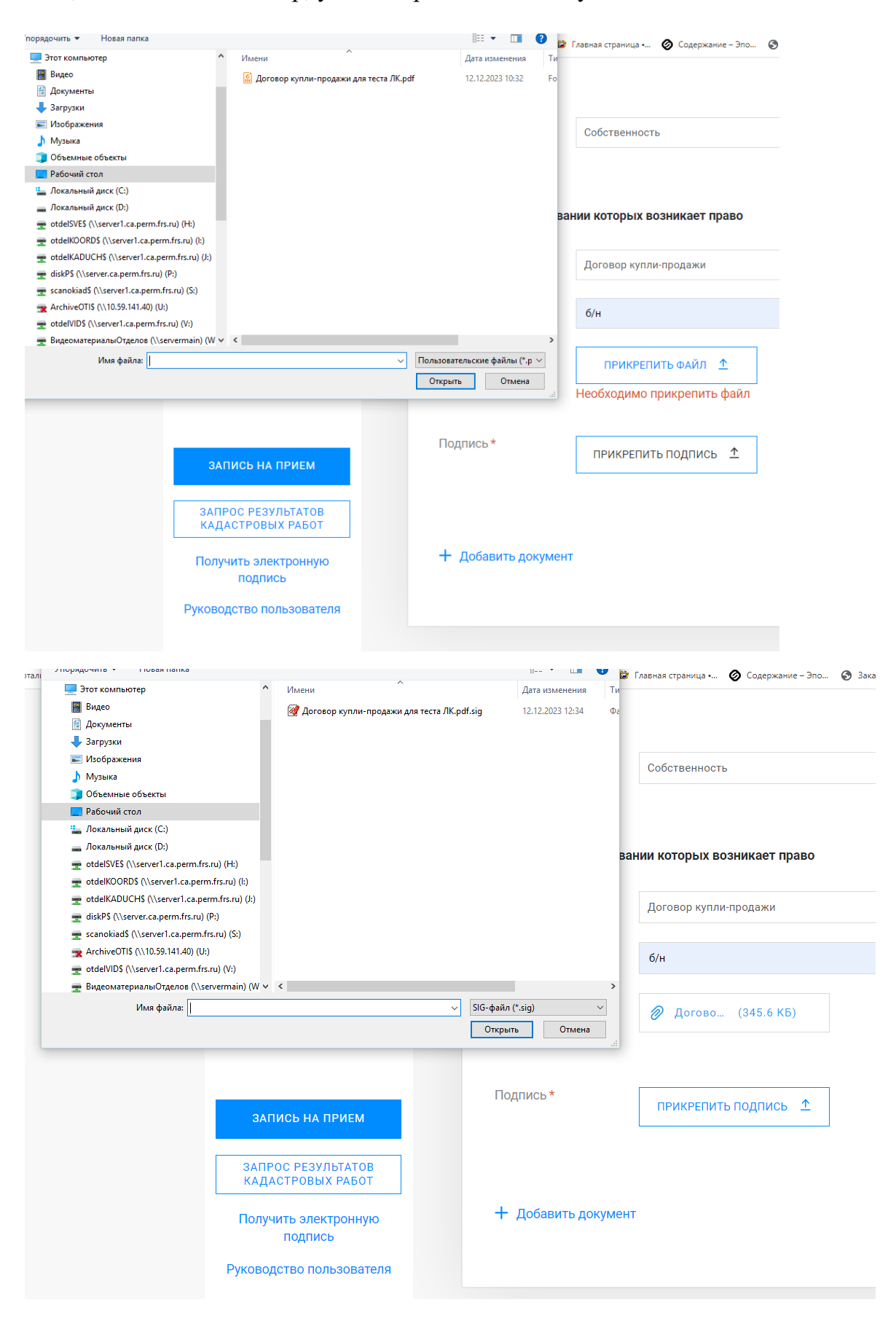

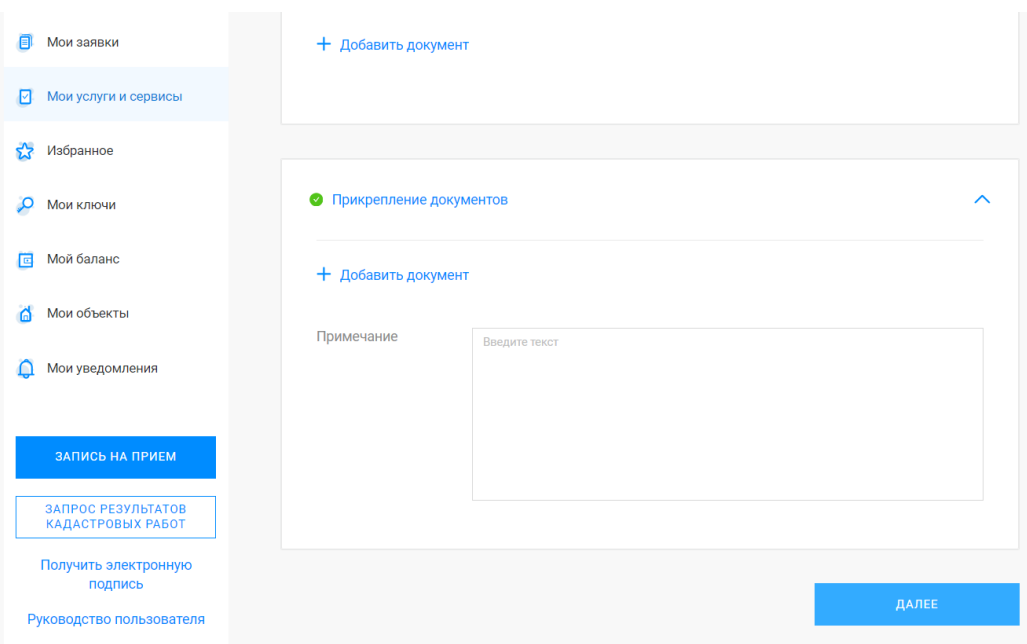

После прикрепления договора и иных документов, необходимых для осуществления регистрации перехода прав и необходимости заполнения поля "Примечания" нажать «Далее».

В случае правильного заполнения формы заявления будет предложено ознакомиться с заявлением в форме предпросмотра. В случае отсутствия информации в графах, обязательных для заполнения, дальнейший шаг не допустим, программа автоматически направляет на этап дозаполнения полей.

На этапе предпросмотра заявления возможно отредактировать, нажав «назад». Нажатие «Далее» свидетельствует, что заявление проверено, заполнено правильно.

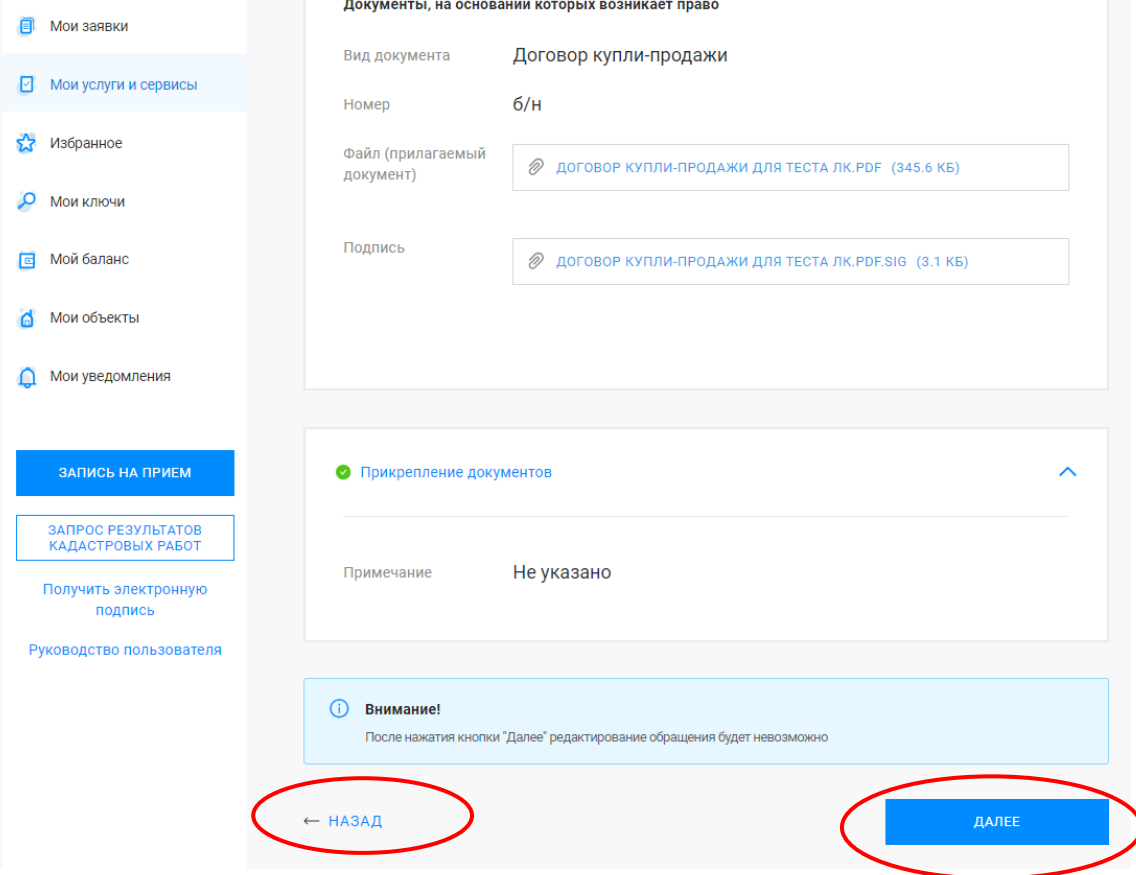

Далее сформированное заявление направляется в ЛК сайта Росреестра другому участнику сделки для его одобрения, подписания УКЭП договора. Местонахождение заявки в «Черновики» раздела «Мои заявки».

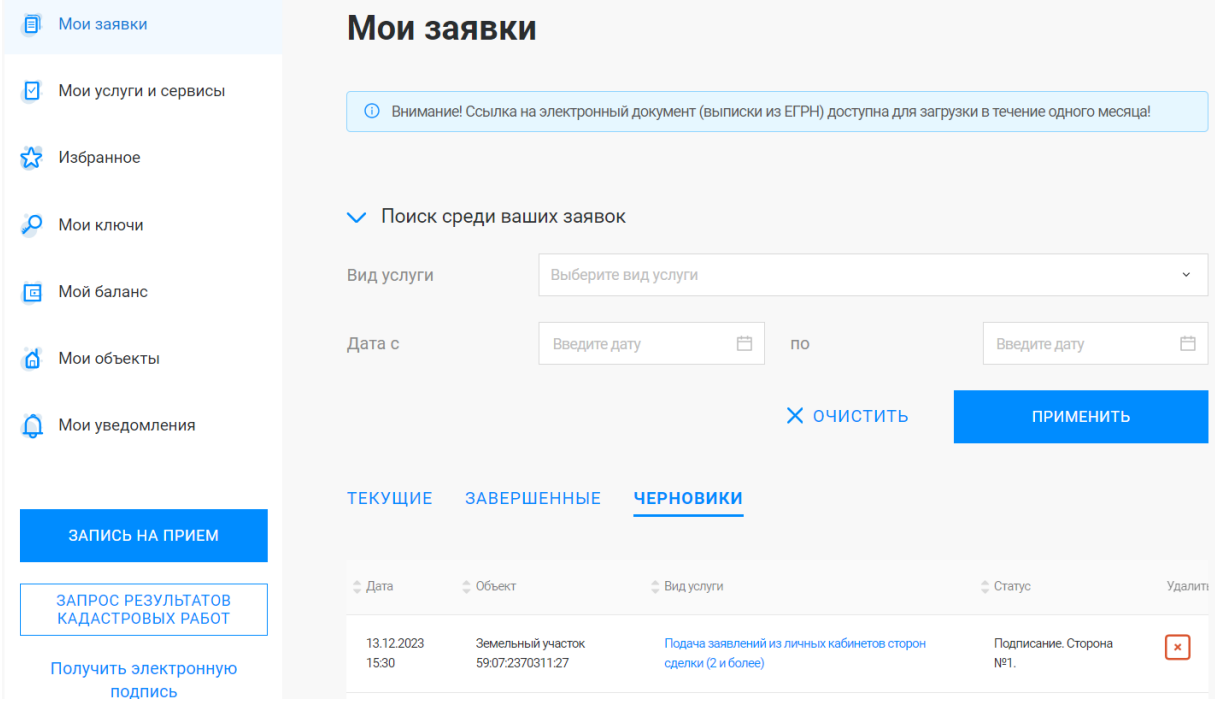

Далее необходимо ознакомится с заявлением, прикрепить файл подписи УКЭП договора, нажать «Далее».

Ознакомьтесь с заявлением в форме предпросмотра заявления.

Нажав «Далее» после предпросмотра заявления, заявка возвращается первой стороне сделки, которая инициировала ее формирование, в целях ее удостоверения УКЭП.

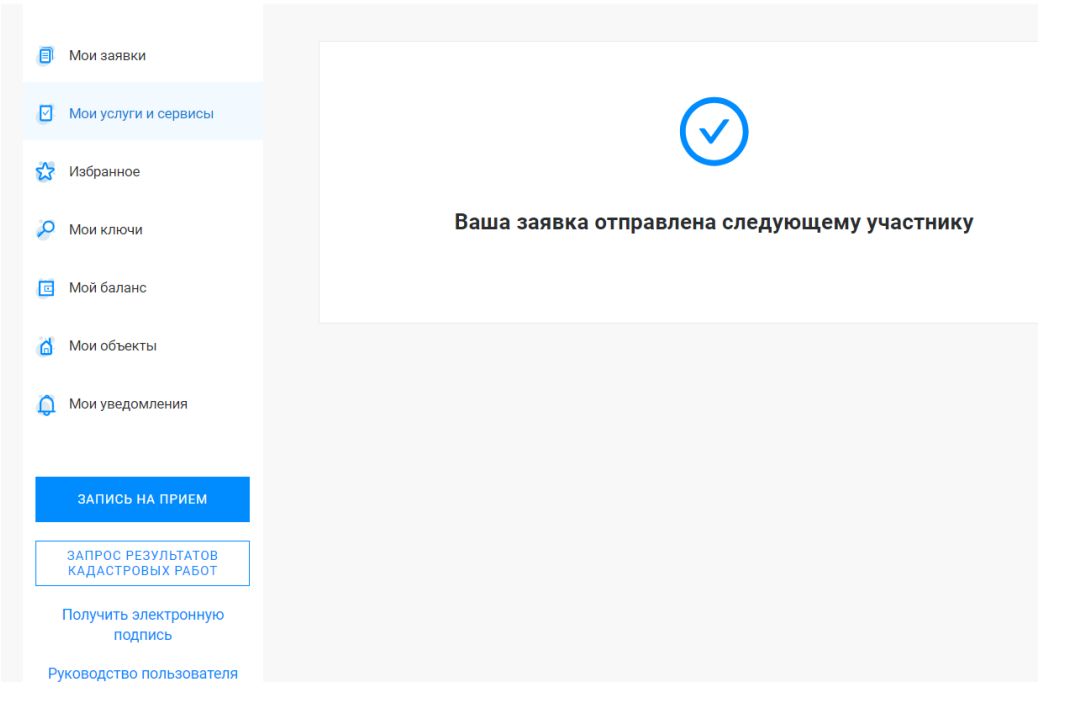

После подписания заявки первой стороной сделки, заявка направляется в ЛК сайта Росреестра для подписания УКЭП. Местонахождение заявки в «Черновики» раздела «Мои заявки»

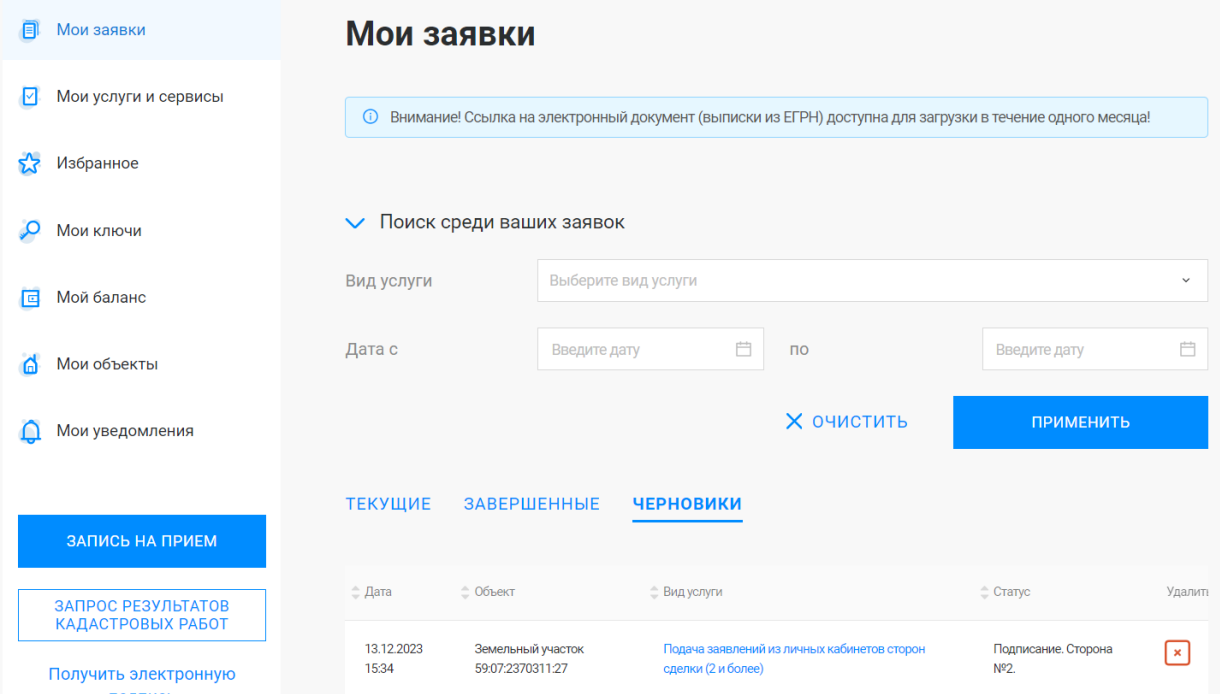

После удостоверения УКЭП всеми участниками сделки заявка попадает в ведомство. ЕЕ местонахождение с разделе «Мои заявки» изменяется с «Черновики» на «Текущие». Заявке присваивается номер (КУВД, OfSite).

Контроль движения заявки по стадиям ее обработки можно осуществлять статусу ее обработки. Уведомления о результатах поступления заявки и результат ее рассмотрения размещается в разделе «Мои уведомления».

## ВНИМАНИЕ !

◆ Поля, обозначенные «\*» - обязательные для заполнения.<br>◆ Кажлой заявке присваивается уникальный во времени но

 Каждой заявке присваивается уникальный во времени номер «КУВД» (книга учета входящих документов в реестре недвижимости).

Контроль, поиск заявки осуществляется по номеру «КУВД» заявки.

#### **Варианты подписания документов УКЭП.**

**1. УКЭП с использованием приложения «Госключ».** Авторизоваться на ЕПГУ

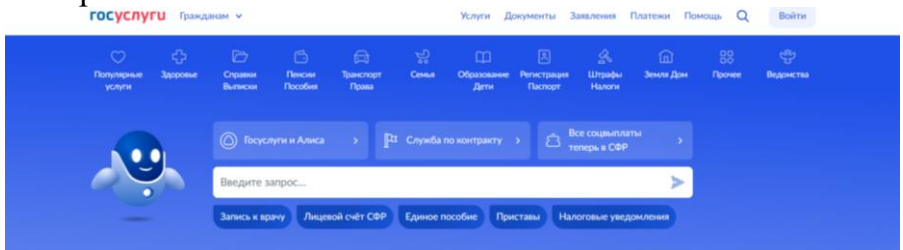

В поисковой строке ввести «подписание документов в Госключе»

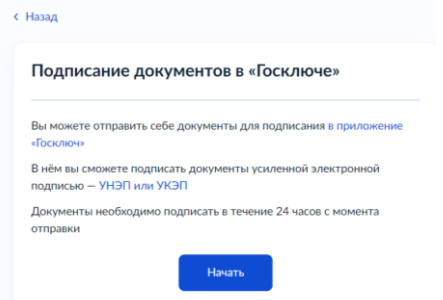

Далее подготовительный процесс для отправки документа в мобильное приложение Госключ: выбор категории, к которой относится документ; загрузка договора в формате PDF, выбор вида подписи -УКЭП.

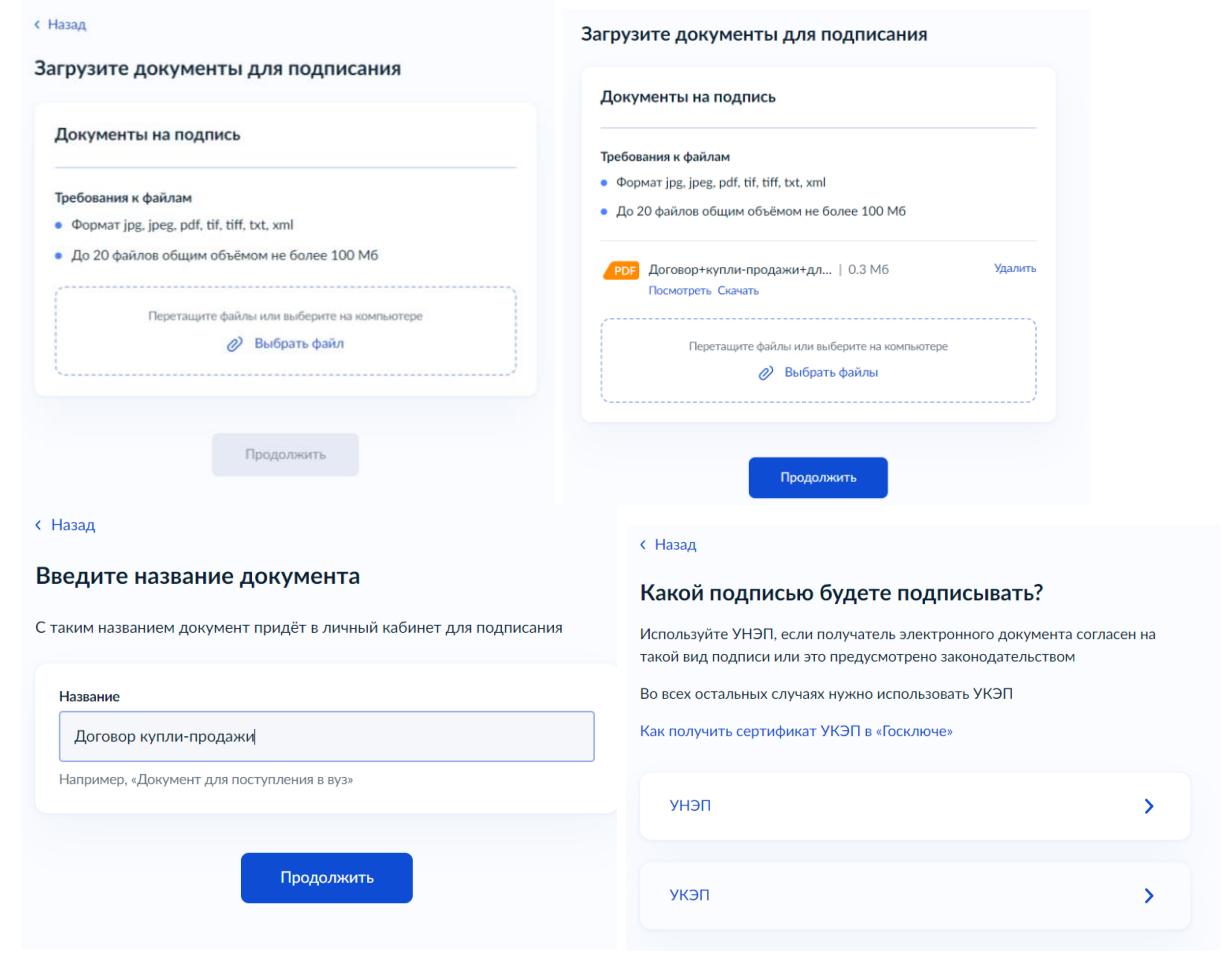

После завершения подготовительного процесса и выбора УКЭП договор на подписание появляется в приложении «Госключ».

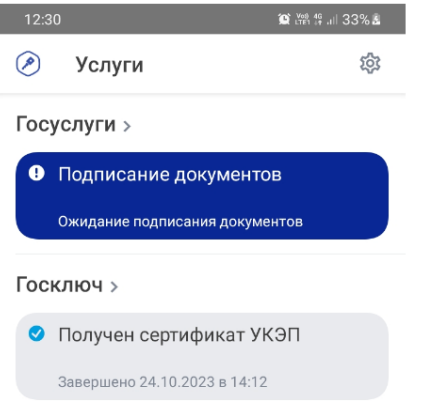

Нажать «подписание документов».

Результат подписания договора в формате PDF и файл УКЭП появляется в мобильном приложении Госключ и Личном кабинете ЕПГУ для скачивания.

Информирование о«направлении в приложение Госключ договора на подписание», о «подписании в приложении Госключ договора на подписание» содержится в разделе «Уведомления» Личного кабинета ЕПГУ.

## **2. УКЭП удостоверяющего центра, установленной на АРМ, размещенной на электронных носителях через Крипто АРМ.**

#### **Подписание документа**

Для того чтобы подписать документ:

**1.** В главном окне программы КриптоАРМ Стандарт откройте раздел

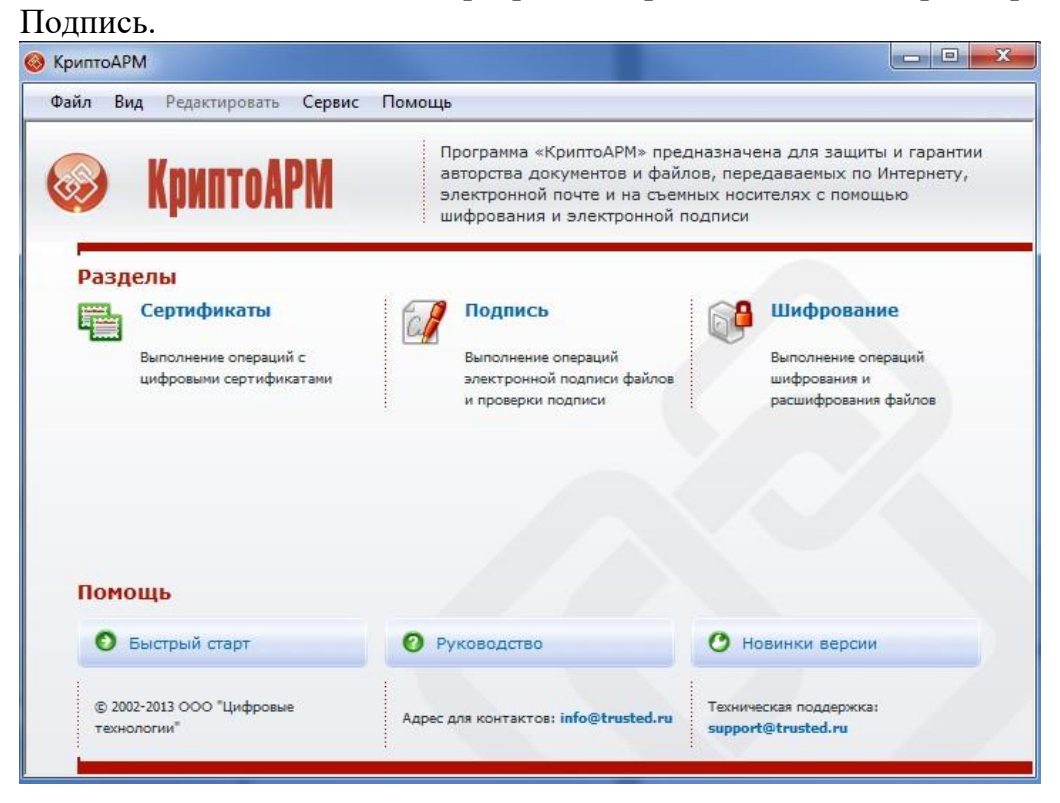

**2.** Выберите пункт «Подписать».

#### **3.** Откроется Мастер создания электронной подписи.

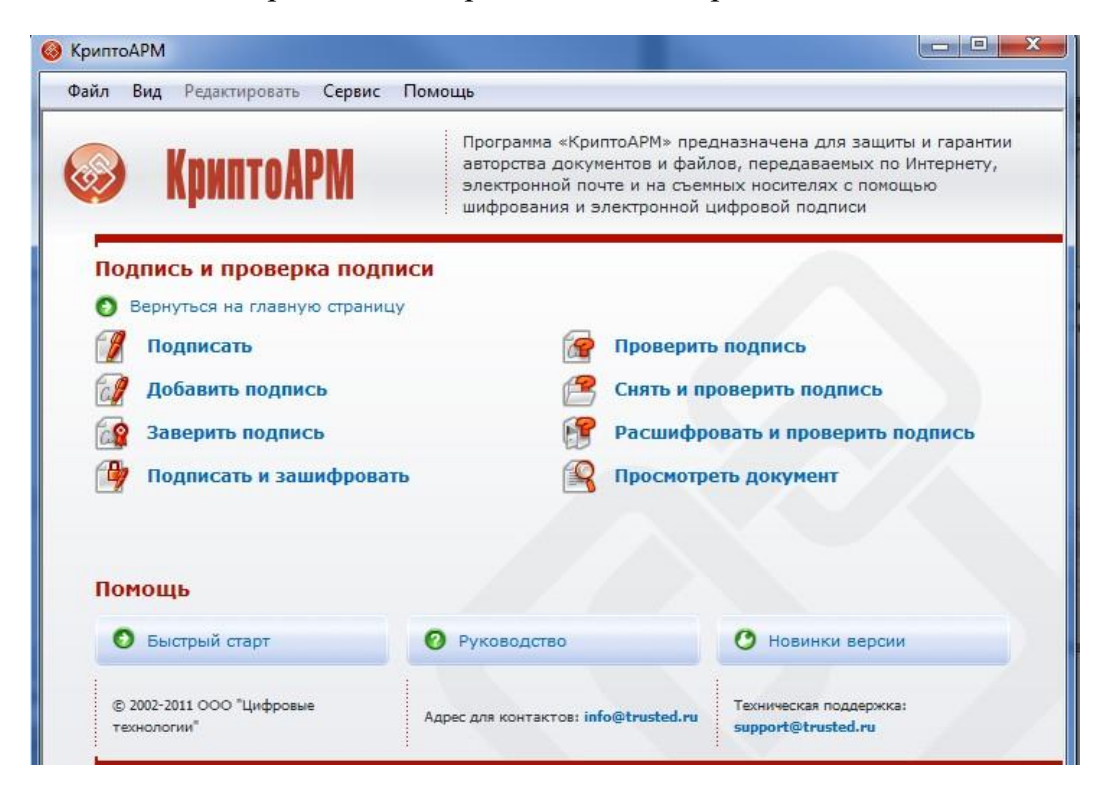

#### **Альтернативный вариант:**

#### **можно подписать документ в проводнике, для этого:**

- 1. Нажмите правой кнопкой мыши на документе, который хотите подписать.
- 2. Выберете «КриптоАРМ Подписать…».

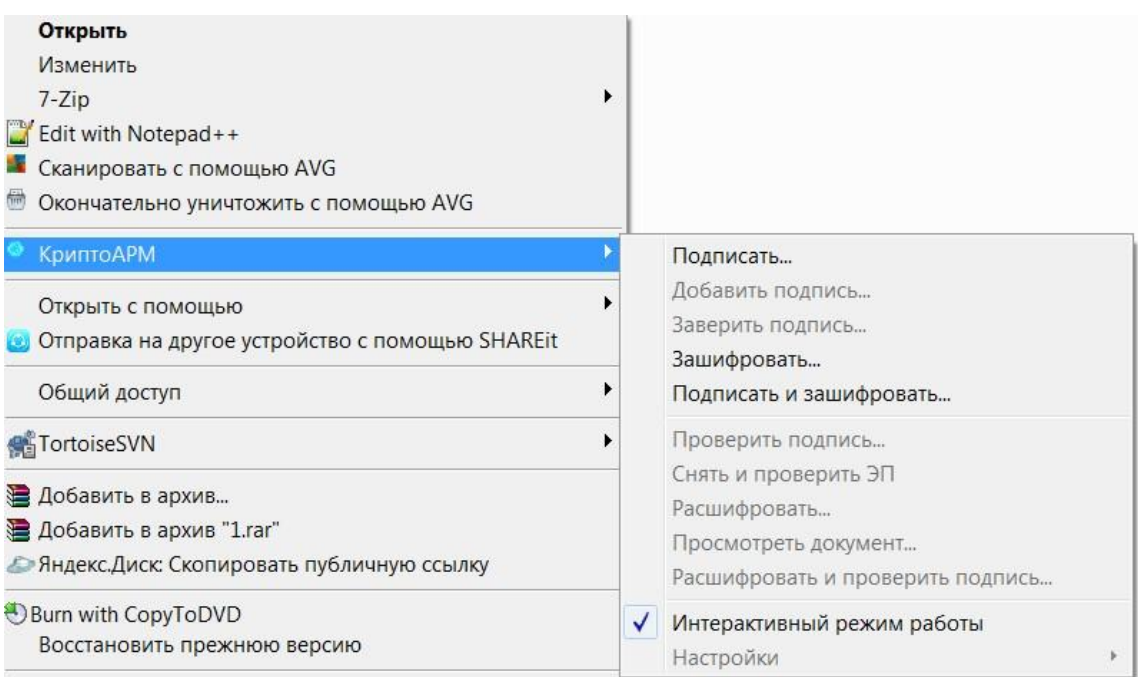

3. Откроется Мастер создания электронной подписи.

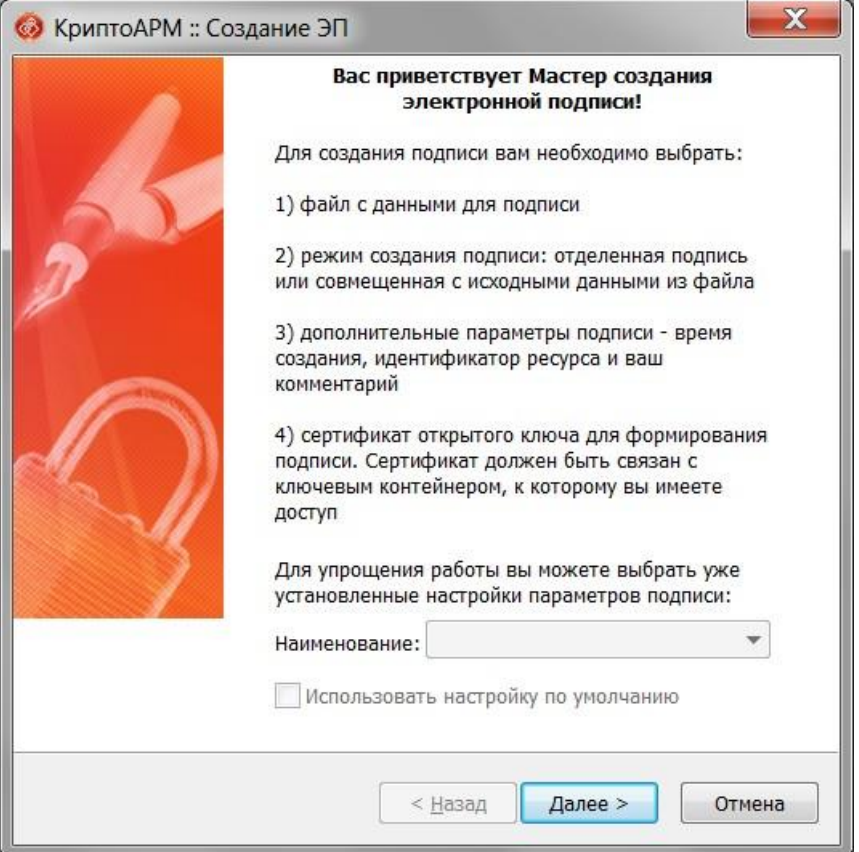

4. Ознакомьтесь с процессом подписания документа и нажмите кнопку «Далее».

5. В появившемся окне выберите папку с файлами или отдельный файл, которые необходимо подписать (при альтернативном варианте подписания из проводника файл добавляется автоматически).

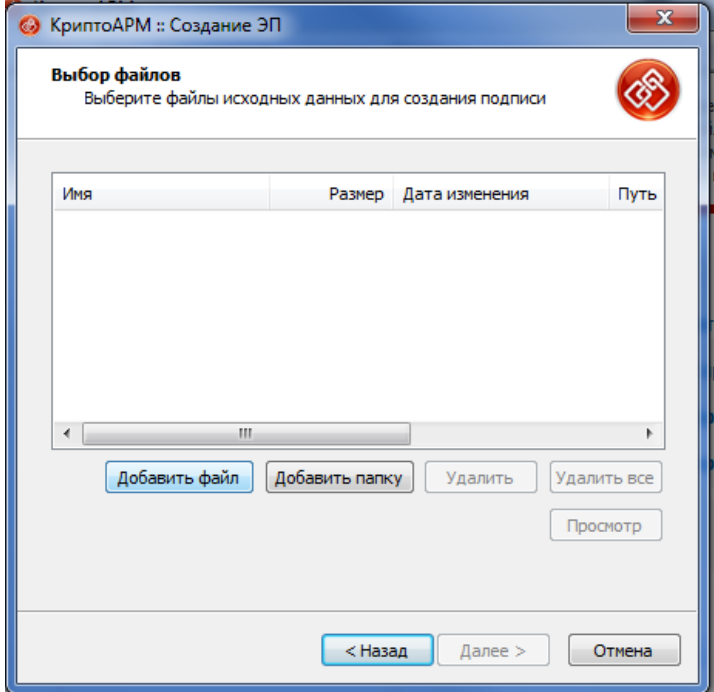

# 6. Нажмите кнопку «Далее».

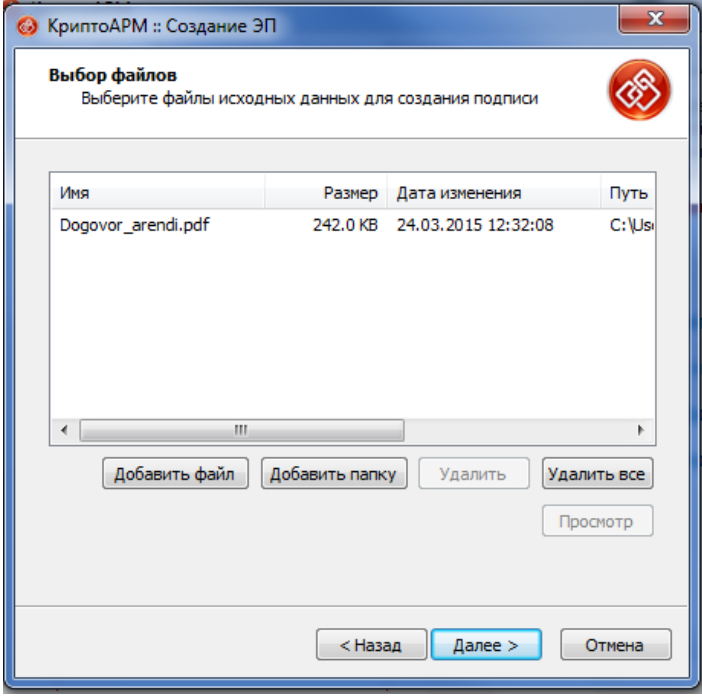

7. Выберете желаемый выходной формат .sig – DERкодировка. Нажмите кнопку «Далее».

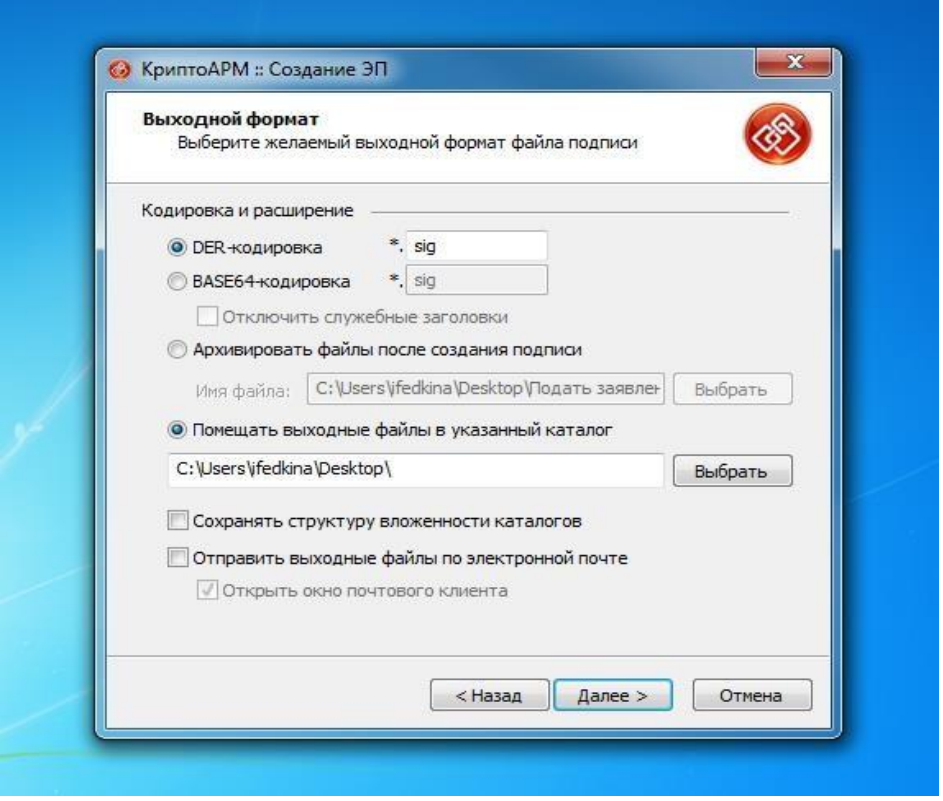

8. Установите флаг «Включить время создания подписи». Установите флаг

«Сохранить подпись в отдельном файле» для создания отсоединенной ЭП. Нажмитекнопку «Далее».

![](_page_15_Picture_42.jpeg)

9. Выберите сертификат для создания подписи, т.е. ваш личный сертификат, которым Вы собираетесь подписать документ. Хеш алгоритм определится автоматически.

![](_page_16_Picture_11.jpeg)

10. Нажмите кнопку «Далее».

![](_page_17_Picture_55.jpeg)

11. После сбора данных для создания ЭП возникнет окно с информацией о статусе операции и об используемых параметрах: сертификат, которым был подписан файл. Нажмите «Готово».

![](_page_18_Picture_137.jpeg)

12. Начнется процесс подписи файла. Остановить процесс можно, нажав на кнопку «Отмена».

13. Сформированный файл подписи по умолчанию будет сохранен в тот же каталог, в котором находится файл с исходными данными. Имя файла подписи совпадает с именем подписываемого файла, дополненным расширением (\*.sig).

14. После завершения операции возникнет окно «Результат выполнения операции». Чтобы просмотреть детальную информацию о результатах создания

подписи и используемых параметрах (имя исходного файла, имя выходного файла, статус завершения операции, длительность выполнения операции), нажмите кнопку «Детали>>

![](_page_19_Picture_0.jpeg)

#### **Добавление дополнительной подписи.**

Вариант удостоверения несколькими УКЭП используется для удостоверения УКЭП документа, содержащего на бумажном носителе две и более подписи.

Для того чтобы добавить подпись к уже подписанному файлу:

1. В главном окне откройте раздел «Подпись».

2. Выберите пункт «Добавить подпись...».

## **Альтернативный вариант:**

1. Нажмите правой кнопкой мыши на файле подписи, в который хотите добавитьподпись.

## 2. Выберете «КриптоАРМ – Добавить подпись…».

![](_page_20_Picture_68.jpeg)

3. Откроется «Мастер создания запроса». Ознакомьтесь с порядком и требованиями создания подписи. Нажмите кнопку «Далее».

![](_page_20_Picture_3.jpeg)

4. Выберите папку с файлами или отдельный файл, которые необходимо подписать (при альтернативном варианте добавления подписи из проводника файл добавляется автоматически). Нажмите кнопку «Далее».

![](_page_21_Picture_111.jpeg)

5. Выберите сертификат для добавления подписи. Хеш алгоритм определится автоматически.

6. После сбора данных для добавления подписи возникнет окно с информацией о статусе операции и об используемых параметрах: сертификат, которым был подписан файл. Для продолжения нажмите на кнопку «Готово».

![](_page_22_Picture_85.jpeg)

7. Данные будут подписаны с использованием сертификата. Начнется процесс подписи файла. Вы можете прервать его, нажав на кнопку «Отмена».

8. После завершения операции возникнет окно «Результат выполнения операции». Чтобы просмотреть детальную информацию о результатах добавления подписи и используемых параметрах: имя исходного файла, имя выходного файла, статус завершения операции, длительность выполнения операции, нажмите на кнопку «Детали >>».

![](_page_23_Picture_63.jpeg)

9. Если Вы хотите просмотреть, кто еще кроме Вас поставил подпись под документом, выделите строчку с операцией и нажмите на кнопку «Менеджер сообщения».

![](_page_23_Picture_64.jpeg)

# 10. Откроется окно «Управление подписанными

![](_page_24_Picture_48.jpeg)

![](_page_24_Picture_49.jpeg)

## Внимание!

Не следует переименовывать файл документа и файл подписи послеподписания. В противном случае ЭП будет недействительной.